## HOW TO: CONFIGURE ANDROID FOR OUTLOOK EMAIL

Install the Outlook for Android app from the Google Play Store and then open it.

Tap Get Started if this is your first time.

Otherwise, to add another email account, open the Menu More button > Settings Settings > Add Account > Add Email Account. Then skip to step 4 under Set up another email account below.

Outlook may detect your Google accounts. To add them to Outlook for Android, tap **Google Connect Account** and then tap **OK** to confirm. Tap **Allow** to give Outlook access to your Contacts.

If you don't want to add these accounts, tap **Skip** and then go to step 4 under [Set up another email account](https://support.microsoft.com/en-us/office/set-up-email-in-the-outlook-for-android-app-886db551-8dfa-4fd5-b835-f8e532091872#tab=bkmk_anotheraccount) below.

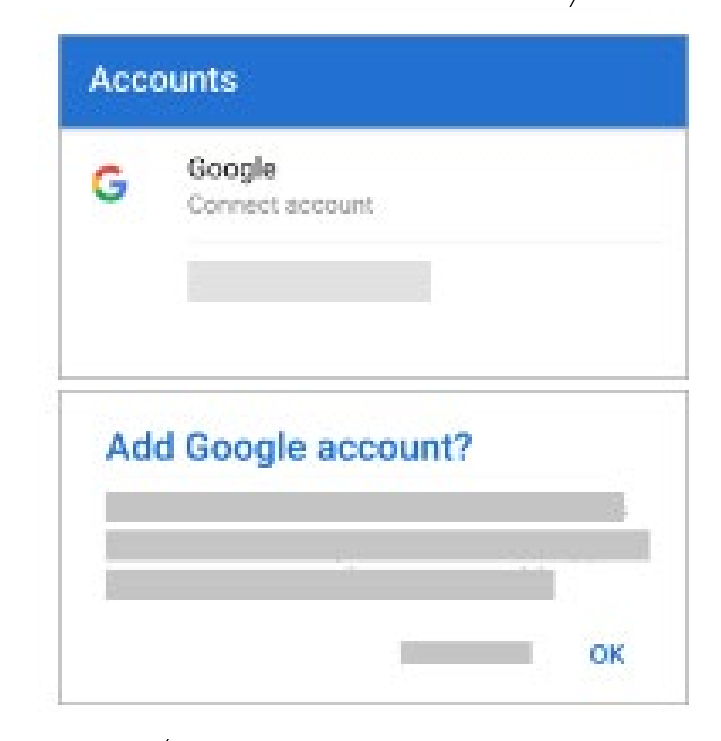

Select the accounts you'd like to add and tap **Add Account**. You may be asked to sign in.

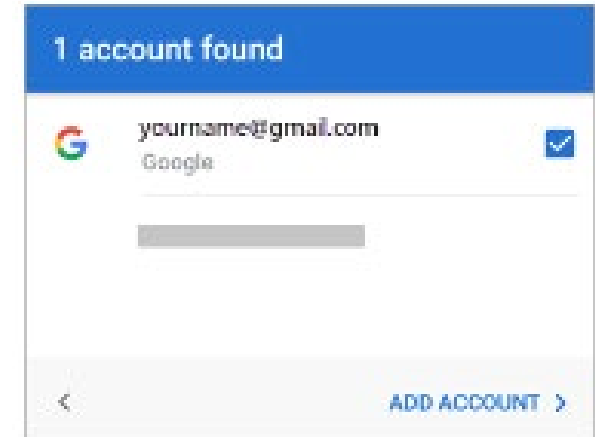

Tap **Allow** to confirm offline access and any other

prompts.

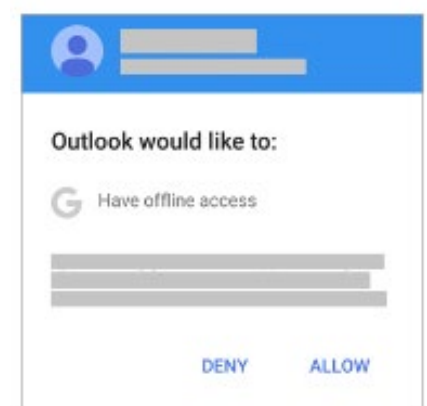

To add another email account, tap **Continue** and go to Step 4, otherwise tap **Skip**.

Enter your full email address, then tap **Continue**.

Enter your email account password and tap **Sign In** or **Next**.

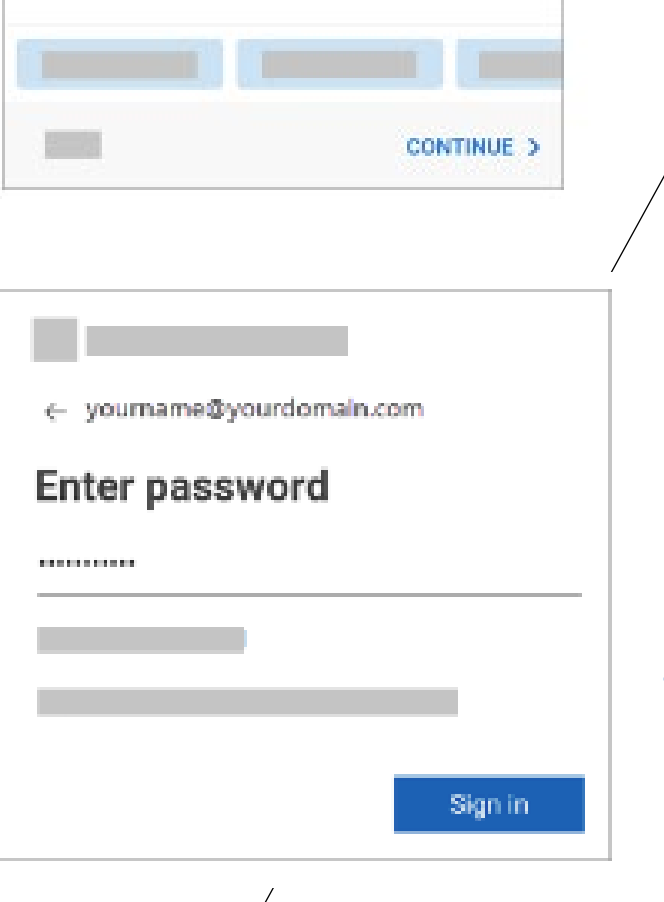

Add account

Enter your work or personal email address.

yourname@yourdomain.com

If multi-factor authentication is enabled, verify your identity. For more information, see **[Security info](https://docs.microsoft.com/azure/active-directory/user-help/user-help-security-info-overview)** [overview.](https://docs.microsoft.com/azure/active-directory/user-help/user-help-security-info-overview)